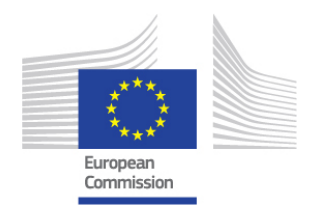

**Comisia Europeană DIRECȚIA GENERALĂ DG MEDIU - DG POLITICI CLIMATICE** 

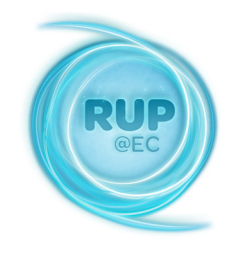

# **GHID pentru completarea foii de lucru Excel**

Comisia Europeană, B-1049 Bruxelles – Belgia, Telefon: (32-2) 299 11 11

# **1 CUPRINS**

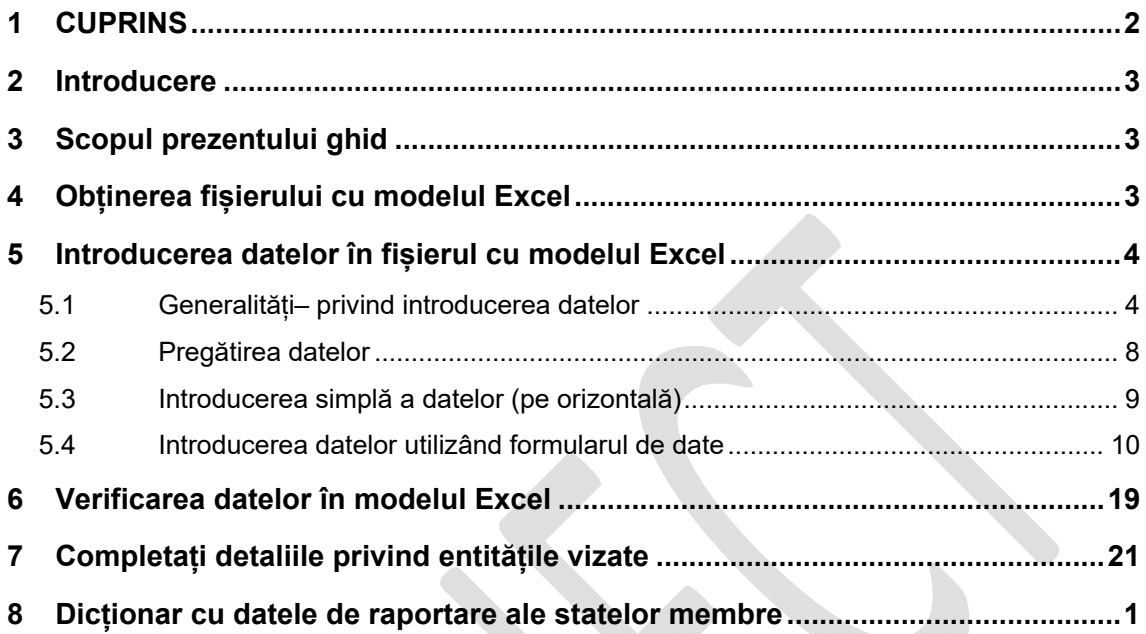

## **2 Introducere**

Directiva 2010/63/UE<sup>1</sup> privind protecția animalelor utilizate în scopuri științifice și Decizia conexă de punere în aplicare 2012/707/UE2 a Comisiei stabilesc cerințele referitoare la furnizarea de date statistice privind utilizarea animalelor în scopuri științifice în UE.

Instrumentul furnizat pentru înregistrarea datelor primare la sursă este o foaie de lucru Microsoft Excel, concepută pentru a eficientiza procesul de introducere a datelor, asigurând o punere în aplicare coerentă și reducând la minimum erorile. Aceasta este destinată utilizatorilor finali în vederea prezentării de date statistice autorităților lor competente, în conformitate cu instrucțiunile naționale.

## **3 Scopul prezentului ghid**

Scopul prezentului ghid este acela de a explica etapele care trebuie parcurse pentru a completa foaia de lucru Excel, aceasta urmând să conțină informațiile care trebuie prezentate autorităților din țara dumneavoastră cu privire la utilizarea animalelor. Este important să înțelegeți ce reprezintă fiecare coloană din foaia de lucru Excel și ce valori puteți introduce în fiecare coloană (text, numere, "Yes", "No").

Prezentul ghid se bazează pe modul de utilizare a programului Excel 2007 pentru introducerea datelor.

## **4 Obținerea fișierului cu modelul Excel**

Puteți descărca modelul Excel care trebuie completat de aici

 *[Opțiunea 1: introduceți aici adresa internet de la care utilizatorii dumneavoastră finali pot descărca foaia de lucru Excel modificată și/sau tradusă la nivel național [Opțiunea 2: nu ați tradus și/sau nu ați modificat foaia de lucru Excel în vederea utilizării sale de către utilizatorii finali naționali: aceștia pot descărca versiunea standard în limba engleză la adresa: http://ec.europa.eu/environment/chemicals/lab\_animals/home\_en.htm [vă rugăm să aveți în vedere faptul că un link suplimentar va fi pus la dispoziție în momentul lansării aplicației ALURES .]*

<sup>1</sup> **http://eur-lex.europa.eu/LexUriServ/LexUriServ.do?uri=CELEX:32010L0063:RO:NOT**

<sup>2</sup> **http://eur-lex.europa.eu/LexUriServ/LexUriServ.do?uri=OJ:L:2012:320:0033:0050:RO:PDF**

## **5 Introducerea datelor în fișierul cu modelul Excel**

După ce ați descărcat modelul Excel corect, trebuie să introduceți în foaia de lucru datele dumneavoastră referitoare la utilizarea animalelor.

Scopul principal al introducerii datelor este acela de a dispune de date într-un format care să permită transmiterea acestora în baza de date a UE și care să faciliteze analiza lor.

#### **5.1 Generalități– privind introducerea datelor**

Pentru a putea utiliza modelul Excel, aveți nevoie de acces la Microsoft Office 2003, 2007 sau 2010. Foaia de lucru este "încuiată" pentru a limita efectuarea de modificări. Nu ar trebui aduse modificări structurii foii de lucru, în caz contrar existând riscul ca transmiterea datelor introduse să fie respinsă ca urmare a unei introduceri nevalabile.

**Recomandare:** Modelul Excel conține macrocomenzi care vă oferă asistență suplimentară la introducerea informațiilor dumneavoastră. **Macrocomenzile trebuie activate** în versiunea dumneavoastră de Microsoft Excel.

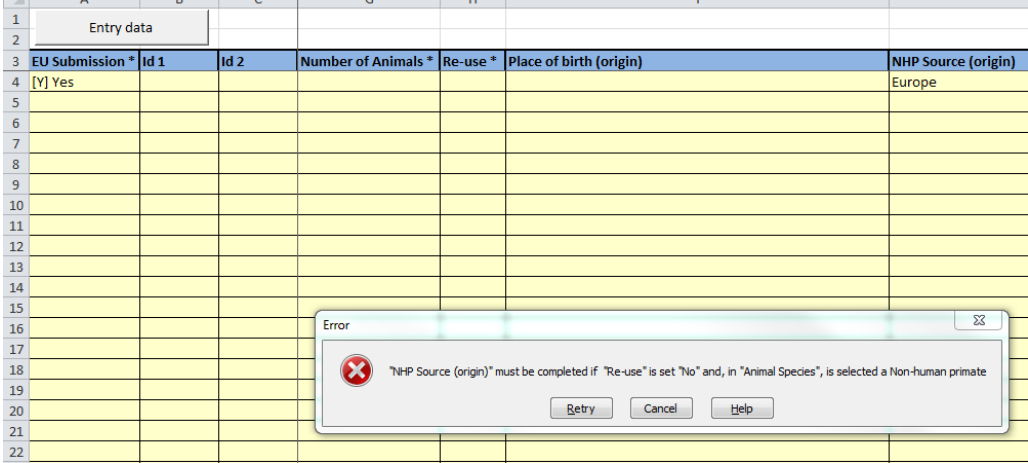

Iată un exemplu al modului în care vă pot fi de folos macrocomenzile:

## Nota bene: Cum pot fi activate macrocomenzile într-un fișier Excel?

Activarea macrocomenzilor permite utilizatorului să introducă informațiile corecte. De exemplu, în cazul în care la "Creation of a new genetically altered line" se alege DA, nu pot fi selectate decât scopurile indicate la "Basic research studies" sau "Translational and applied research". Pentru ca macrocomenzile să functioneze, se activează această setare în versiunea dumneavoastră de Excel.

#### Microsoft Excel 2003

Pentru a permite executarea macrocomenzilor nesemnate, se selectează opțiunea **Încredere în modelele și programele de completare instalate** în fila **Editori de încredere** din caseta de dialog **Securitate**. Această opțiune este selectată automat. În cazul în care nu este selectată (opțiune recomandată), Excel permite doar executarea macrocomenzilor care au semnături digitale de încredere.

- 1. În meniul **Instrumente**, alegeți **Macrocomandă** și apoi faceți clic pe **Securitate**.
- 2. În fila **Editori de încredere**, selectați opțiunea **Încredere în modelele și programele de completare instalate**.

#### Microsoft Excel 2007

- 1. Faceți clic pe **Butonul Microsoft Office** și apoi pe **Opțiuni Excel**.
- 2. Faceți clic pe **Centru de autorizare**, apoi pe **Setări Centru de autorizare** și apoi pe **Setări macrocomandă**.
- 3. Selectați opțiunile pe care le doriți:
	- **Dezactivați toate macrocomenzile, fără notificare** Faceți clic pe această opțiune dacă nu acordați încredere macrocomenzilor. Toate macrocomenzile din documente și avertizările de securitate referitoare la macrocomenzi sunt dezactivate. Dacă există documente cu macrocomenzi nesemnate în care aveți încredere, aveți posibilitatea să amplasați aceste documente într-o locație de încredere. Se permite executarea documentelor din locațiile de încredere fără a fi verificate de sistemul de securitate Centru de autorizare.
	- **Dezactivați toate macrocomenzile, cu notificare** Aceasta este setarea implicită. Faceți clic pe această opțiune dacă doriți ca macrocomenzile să fie dezactivate, dar să primiți avertizări de securitate dacă sunt prezente macrocomenzi. Astfel aveti posibilitatea să alegeți când să activați aceste macrocomenzi, de la caz la caz.
	- **Dezactivați toate macrocomenzile, cu excepția macrocomenzilor semnate digital** Această setare este identică cu **Dezactivați toate macrocomenzile, cu notificare**, cu excepția faptului că dacă macrocomanda este semnată digital de un editor de încredere,

macrocomanda se poate activa dacă deja ați acordat încredere editorului. Dacă nu ați acordat încredere editorului, veți fi anunțat. Astfel aveți posibilitatea să alegeți dacă activați aceste macrocomenzi semnate sau acordați încredere editorului. Toate macrocomenzile nesemnate sunt dezactivate, fără notificare.

- **Activați toate macrocomenzile (nerecomandat, se poate executa cod potențial periculos)** Faceți clic pe această opțiune pentru a permite executarea tuturor macrocomenzilor. Deoarece această setare face computerul vulnerabil la codurile potențial rău intenționate, nu recomandăm să o utilizați.
- **Acordați încredere accesului la modelul de obiect al proiectului VBA** Această setare este pentru dezvoltatori și se utilizează pentru a bloca în mod intenționat sau a permite accesul programatic la modelul de obiect VBA din orice client de automatizare. Cu alte cuvinte, aceasta furnizează o opțiune de securitate pentru codul scris pentru a automatiza un program Office și a utiliza programatic mediul și modelul de obiect VBA (Microsoft Visual Basic for Applications). Aceasta este o setare per utilizator și per aplicație și refuză accesul în mod implicit. Această opțiune de securitate face dificilă pentru programele neautorizate crearea de cod care se "auto-reproduce", cod ce poate fi dăunător sistemelor utilizatorilor finali. Pentru ca un client de automatizare să poată accesa în mod programatic modelul de obiect VBA, trebuie să se acorde acces în mod explicit utilizatorului care execută codul. Pentru a activa accesul, bifați caseta de selectare.

#### Microsoft Excel 2010

Atunci când deschideți un fișier care are macrocomenzi, apare **Bara de mesaje** galbenă cu o pictogramă scut și butonul **Activare conținut**. Dacă știți că macrocomanda sau macrocomenzile provin dintr-o sursă de încredere, utilizați următoarele instrucțiuni:

Pe **Bara de mesaje**, faceți clic pe **Activare conținut**

Fișierul se deschide și este un document de încredere.

Acum deschideți foaia de lucru Excel pe calculatorul dumneavoastră. Așa arată o foaie de lucru Excel goală:

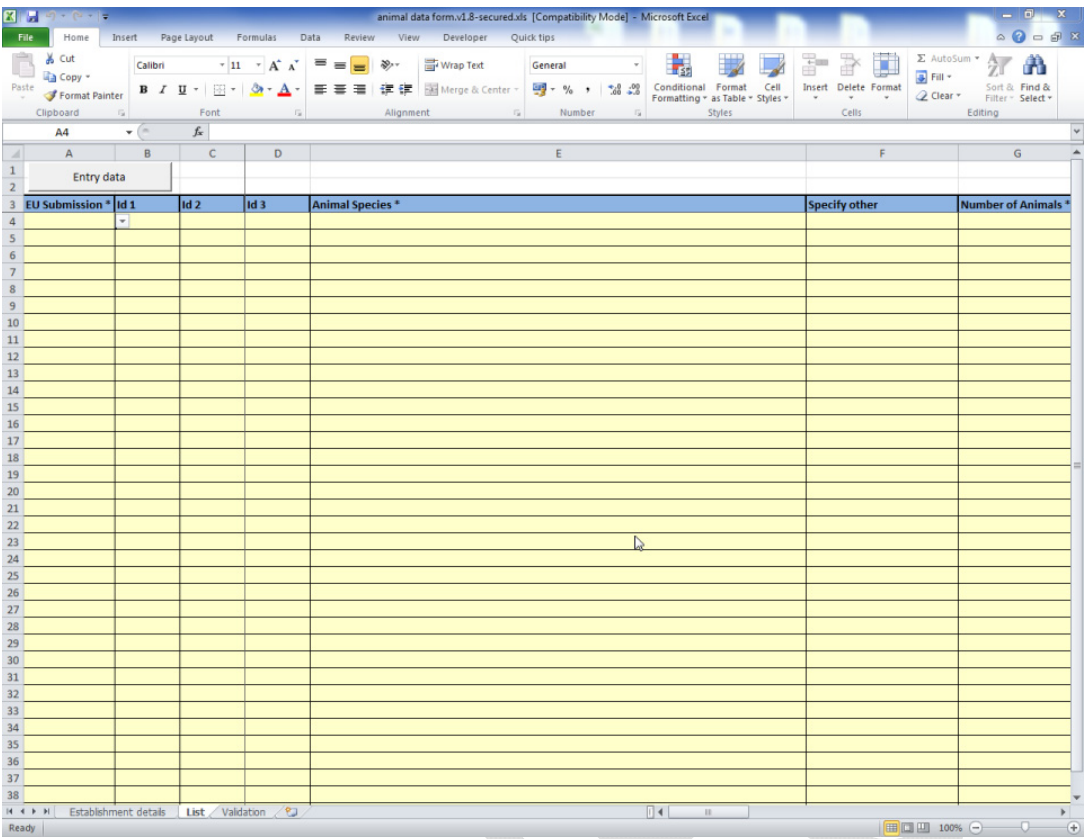

Puteți vedea numele foii de lucru în partea de jos a ferestrei. Acum suntem pe fila"<mark>List</mark>".

Foaia de lucru Excel conține trei file: "Establishment details", "List" și "Validation".

În partea de sus puteți vedea literele A, B, C etc. Fiecare literă indică o coloană. Pe partea stângă puteți vedea cifrele 1, 2, 3 etc. Fiecare cifră indică un rând.

**IMPORTANT:** Al treilea rând de sus (3) este întotdeauna rezervat denumirii elementelor de date.

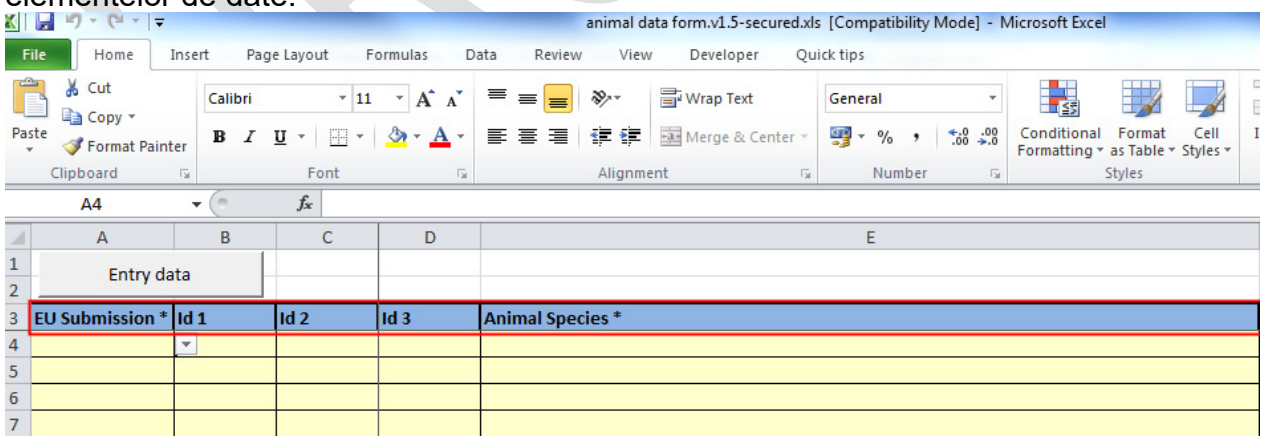

De ce este acest lucru important? Atunci când trimiteți fișierul, programul va citi acest rând ca denumirea elementelor de date, iar tot ce urmează ca date.

Există în total 22 de câmpuri (reprezentate de coloane în foaia de lucru Excel) pe care le puteți completa cu informațiile dumneavoastră.

Toate câmpurile obligatorii trebuie completate. Acestea sunt marcate cu un asterisc  $(*)$ 

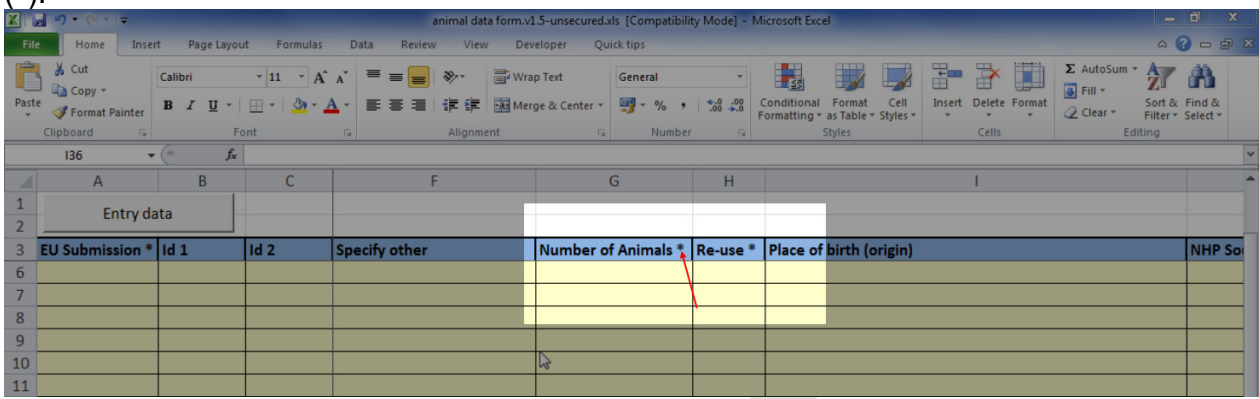

Vă rugăm să consultați secțiunea 8 din prezentul manual pentru descrierea fiecărui element de date.

Veți observa că atunci când alegeți o valoare dintr-un meniu vertical care conține cuvântul "other", câmpul respectiv este evidențiat în galben închis. Foaia de lucru Excel evidențiază aceste valori pentru a vă reaminti că trebuie să completați câmpul **Specify other**" de lângă el.

Iată un exemplu:

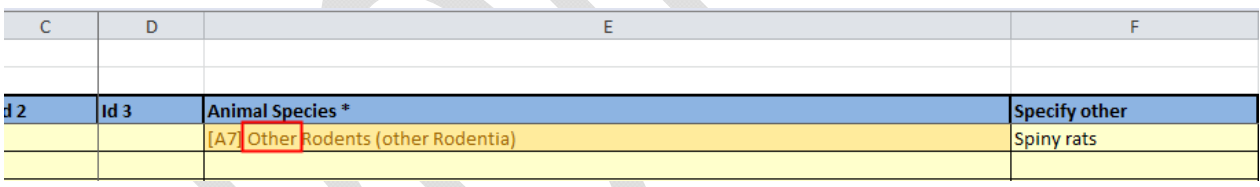

Există două posibilități pentru introducerea datelor:

a) simpla introducere a datelor (pe orizontală) – a se vedea 5.3

b) introducerea datelor cu ajutorul formularului de date (varianta recomandată) – a se vedea 5.4

## **5.2 Pregătirea datelor**

În primul rând trebuie să pregătiți datele în vederea introducerii în foaia de lucru Excel.

De exemplu, dacă indicati faptul că 10 soareci utilizați în cadrul aceluiași studiu au evidențiat trei grade diferite de gravitate (de exemplu — 2 ușoară, 3 moderată și 5 severă), va trebui să introduceți 3 rânduri separate, unul pentru forma ușoară, una pentru forma moderată, iar ultima pentru forma gravă. Cu toate acestea, efectuarea unei înregistrări aproape identice este facilitată de sistem pentru a accelera procesul de introducere a datelor și a reduce erorile.

## **5.3 Introducerea simplă a datelor (pe orizontală)**

Setarea standard din Excel constă în apăsarea tastei **TAB** pentru a deplasa celula activă cu o celulă spre dreapta și apoi în apăsarea tastei **ENTER** pentru a muta celula activă cu o celulă mai jos.

Prin urmare, atunci când doriți să introduceți date pe rânduri urmați acești pași.

1. Mutați-vă pe prima celulă din rândul dumneavoastră – **celula A4**

2. Alegeti o valoare din lista "EU submission"

3. Apăsați **TAB** pentru a muta celula activă la dreapta

4. Introduceti textul dumneavoastră de referintă national pentru câmpul ID1 (opțional*) [modificați în funcție de instrucțiunile naționale pentru ID1, ID2 și ID3* 

5. Apăsați **TAB** pentru a muta celula activă la dreapta

6.... repetați operațiunea până când ajungeți la ultima coloană

7. Apăsați pe butonul **ENTER** pentru a muta celula activă pe rândul următor (Excel își amintește din ce coloană ați început și sare automat cu un rând mai jos și apoi înapoi la prima coloană)

#### **Nu lăsați rânduri goale.**

**Este important să respectați ordinea stânga-dreapta de introducere a datelor, deoarece într-o foaie de lucru Excel există mai multe câmpuri dependente.** 

Iată un exemplu de foaie de lucru Excel populată cu date.

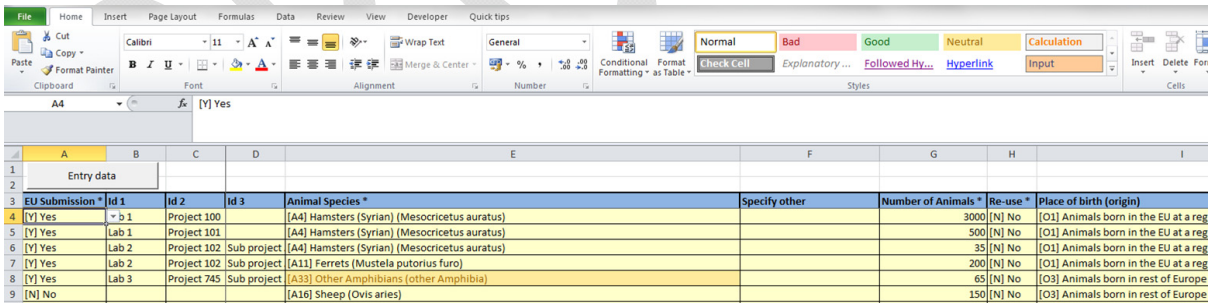

După ce ați terminat de introdus datele dumneavoastră nu uitați să apăsați pe tasta "<mark>Save"/"Save as</mark>" pentru a salva fișierul.

Nume de fișier recomandat: *[pentru a vă facilita activitatea în cadrul statului membru, vă recomandăm să armonizați felul în care cereți utilizatorilor finali să își denumească fișierele]* 

Recomandare: Cum să utilizați tastele de acces rapid pentru a introduce datele mai rapid

- $\Rightarrow$  Faceți vizibilă lista verticală cu ajutorul butoanelor ALT + săgeată jos
- $\Rightarrow$  Completati începând cu partea de sus utilizând CTRL + D (copiati continutul și formatul celulei de pe rândul cel mai de sus dintr-un interval de celule selectate în celulele de mai jos)

Este posibil să copiați și să lipiți rânduri dintr-o foaie de lucru Excel în alta.

#### **5.4 Introducerea datelor utilizând formularul de date**

Un **formular de date** este numele pretențios dat unei casete de dialog cu câmpurile pentru un singur rând. Formularul se așează sus pe foaia de lucru Excel și vă permite să introduceți câmpuri pentru fiecare rând.

Vi-l puteți imagina ca pe un formular electronic. Titlurile de coloană devin etichetele câmpului din formular.

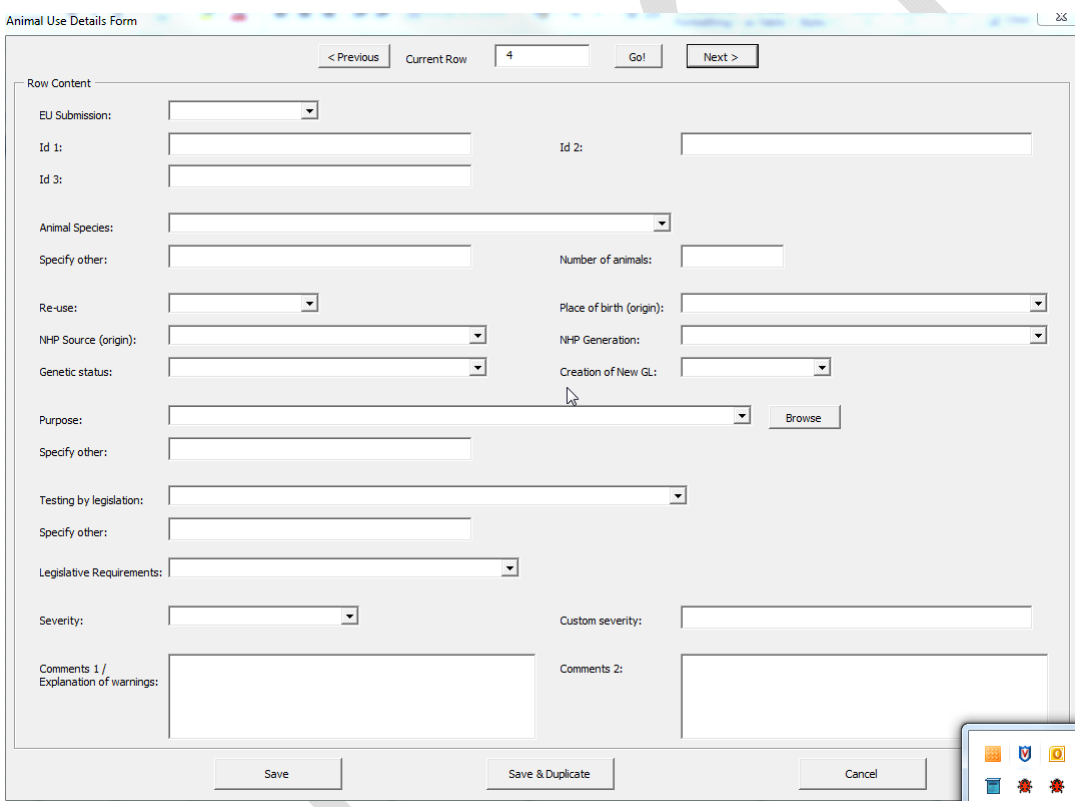

Cu ajutorul acestui formular, puteți să introduceți datele mai rapid, iar când ajungeți la sfârșitul formularului, puteți apăsa pe butonul "Next" pentru a începe un nou rând. Formularul de date Excel nu face neapărat introducerea datelor mai plăcută, în schimb reduce în mod semnificativ timpul de introducere a datelor.

Următoarele etape sunt elementele individuale pe care trebuie să le efectuați:

*Etapa 1 Navigați la fișa de lucru "List"* 

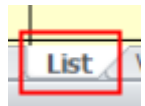

#### *Etapa 2 Faceți clic pe celula A4.*

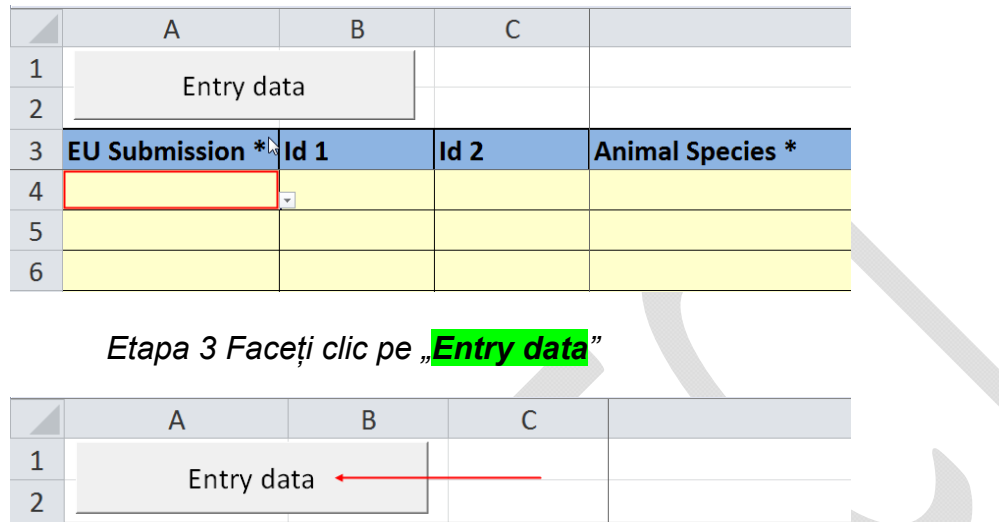

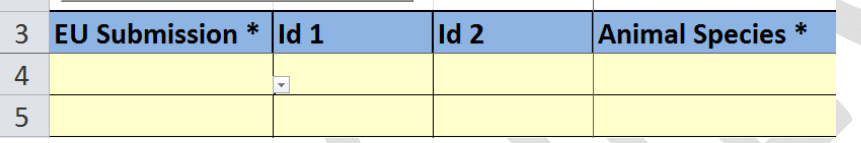

#### *Etapa 4 Alegeți o valoare din lista "EU submission"*

Faceți clic pe săgeata în jos. Va apărea un meniu vertical în care aveți două opțiuni: Yes și No.

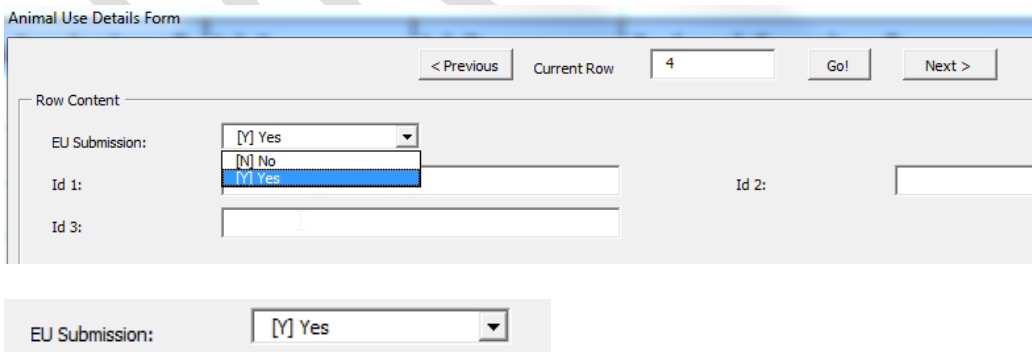

*Etapa 5 Introduceți referințele naționale în câmpurile Id 1, Id 2, Id 3 [conform instrucțiunilor naționale]* 

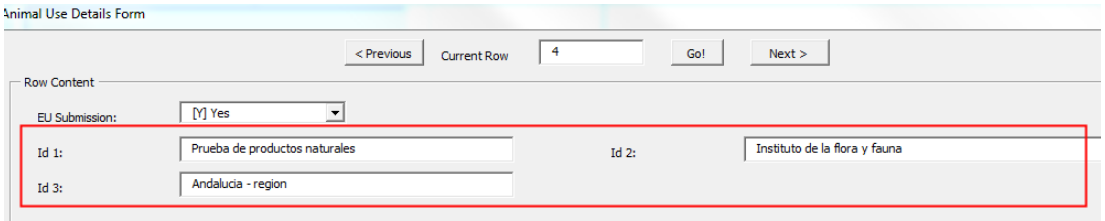

*Etapa 6 Selectați "Animal Species"* 

Faceți clic pe săgeata în jos. Va apărea un meniu vertical în care aveți mai multe opțiuni. Selectați speciile de animale de care aveți nevoie.

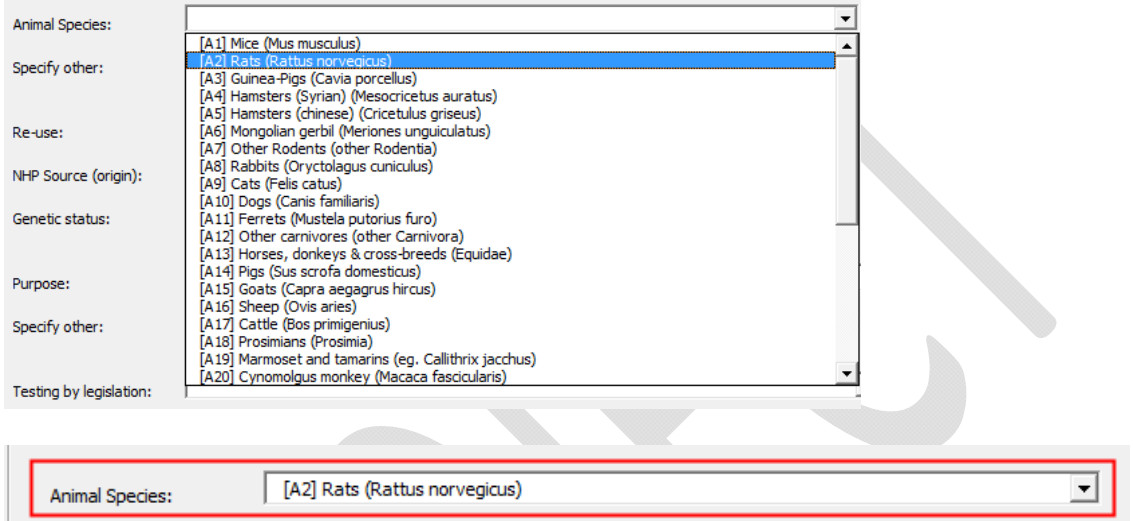

Dacă selectați *"...other...*", atunci în câmpul "**Specify other**" trebuie să specificați ce alte specii au fost utilizate.

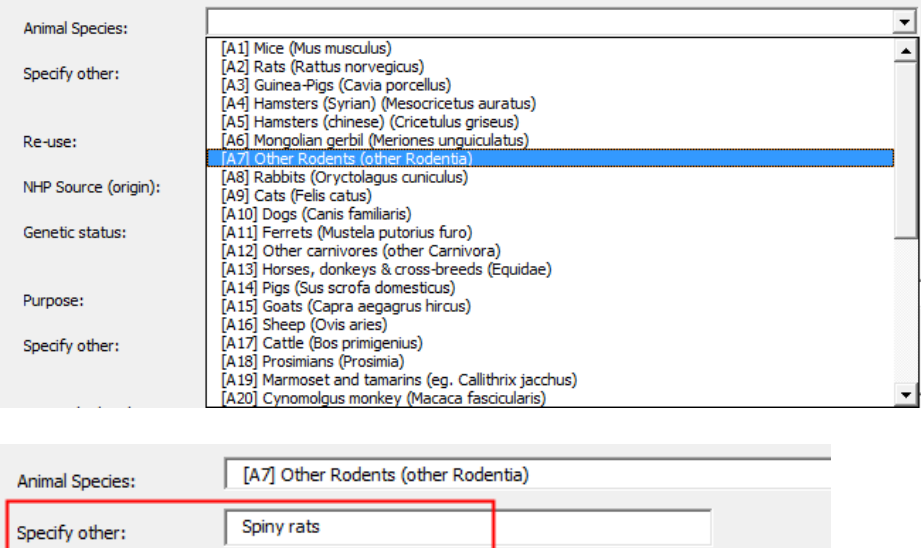

*Etapa 7: Introduceți "Number of animals". Acesta trebuie să fie un număr întreg pozitiv.* 

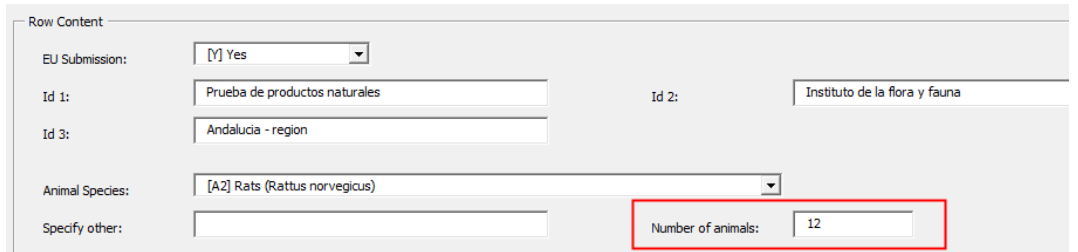

#### *Etapa 8: Indicați dacă animalul este reutilizat sau nu*

Faceți clic pe săgeata în jos. Va apărea un meniu vertical în care aveți două opțiuni: Yes și Nu.

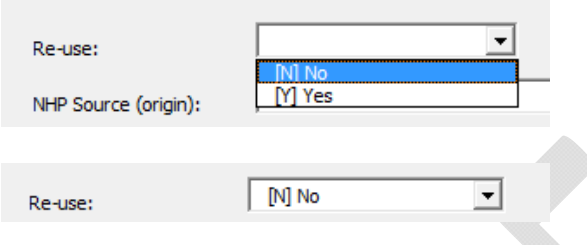

*Etapa 9: Alegeți "Place of birth (origin)"* 

Faceți clic pe săgeata în jos. Va apărea un meniu vertical în care aveți mai multe opțiuni. Selectați originea de care aveți nevoie.

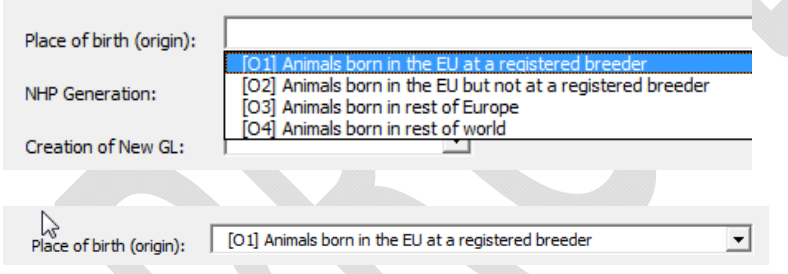

Dacă în cazul speciilor de animale ați selectat o specie de primată neumană, atunci nu este nevoie să completați "Place of birth (origin)", însă trebuie să completați "NHP Source (origin)" și "NHP Generation"

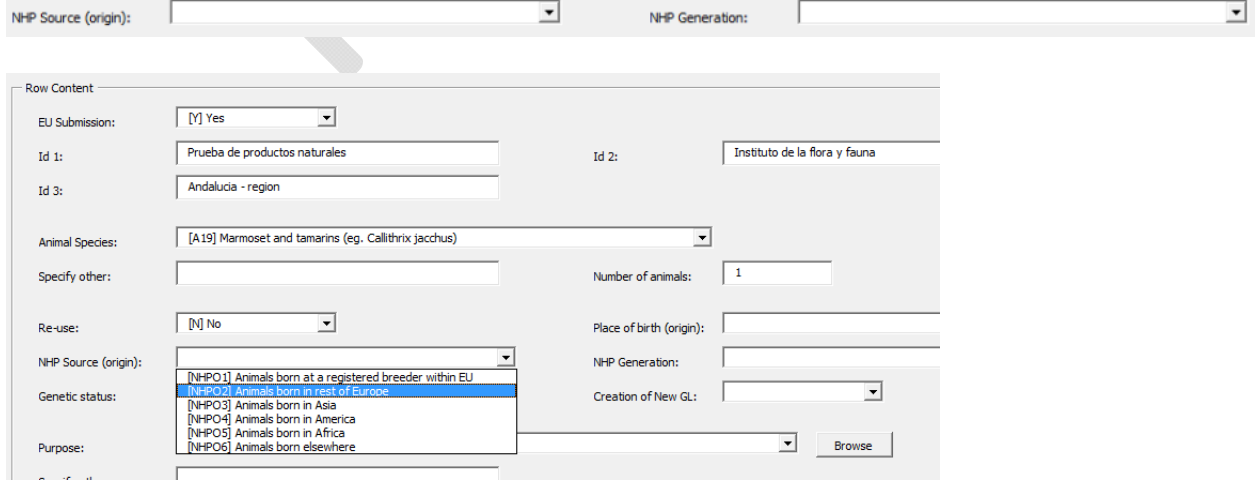

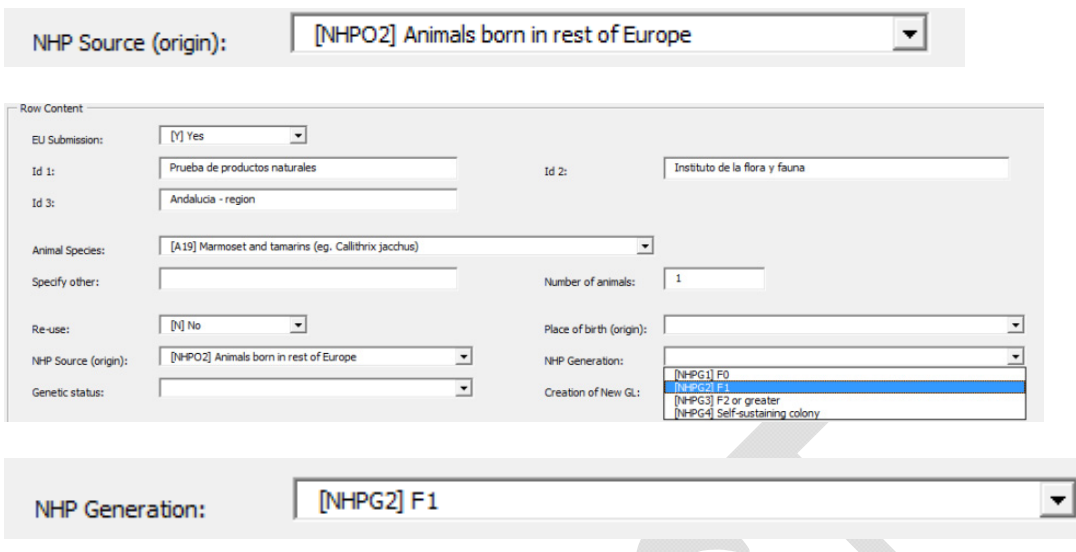

*Etapa 10: Selectați "Genetic status"* 

Faceți clic pe săgeata în jos. Va apărea un meniu vertical în care aveți mai multe opțiuni. Selectați statutul genetic corespunzător

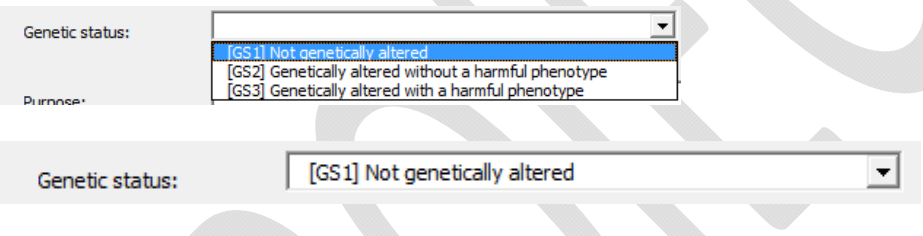

 $\Delta \mathbf{r}$ 

*Etapa 11: Selectați "Creation of new GL"* 

Faceți clic pe săgeata în jos. Va apărea un meniu vertical în care aveți două opțiuni: <mark>Yes</mark> și <mark>No</mark>.

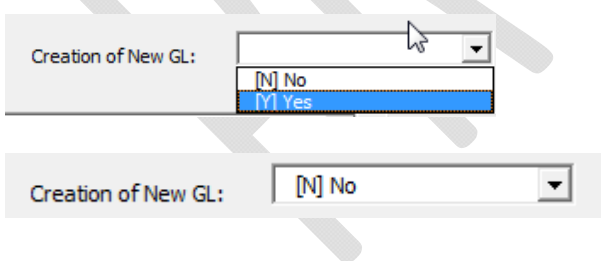

*Etapa 12: Definiți "Purpose"* 

Faceți clic pe săgeata în jos. Va apărea un meniu vertical în care aveți mai multe opțiuni. Selectați scopul de care aveți nevoie.

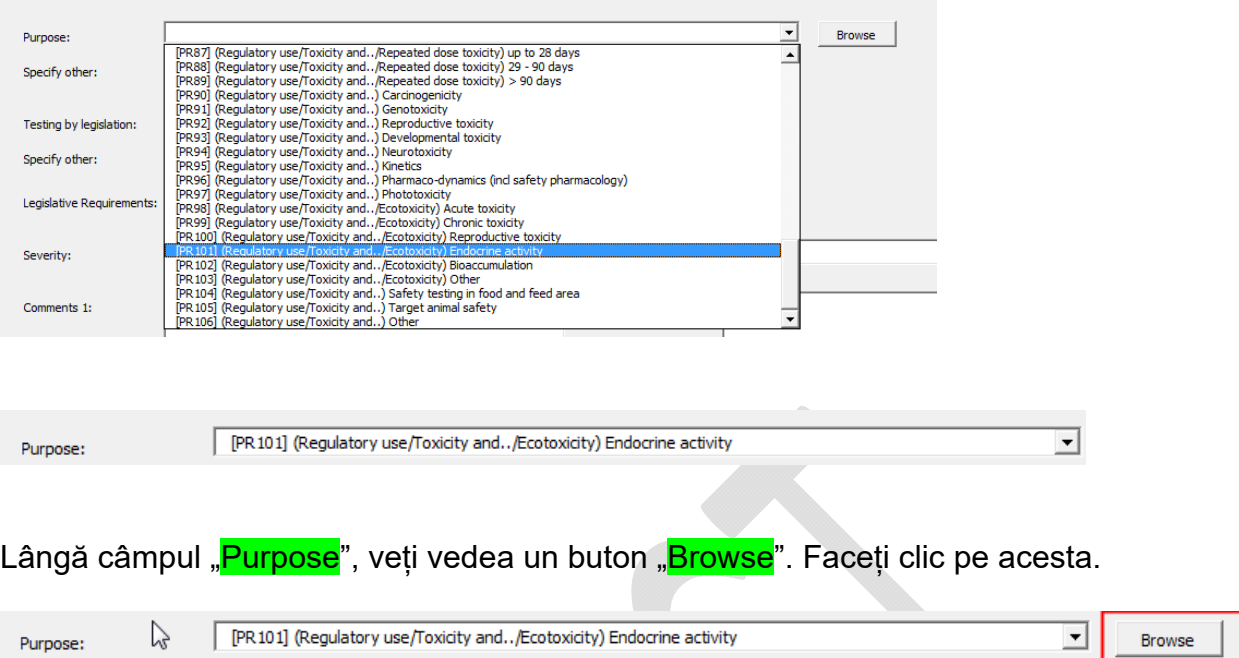

Va apărea o fereastră pop-up, cu o structură arborescentă, care vă va arăta calea de urmat până la alegerea scopului final prin parcurgerea tuturor categoriilor diferite de scopuri. Nivelul 1 reprezintă nivelul superior de scopuri. Nivelul 2 se împarte în nivelul 3 și nivelul 4. Structura urmează formatul stabilit de Decizia de punere în aplicare 2012/707/UE a Comisiei.

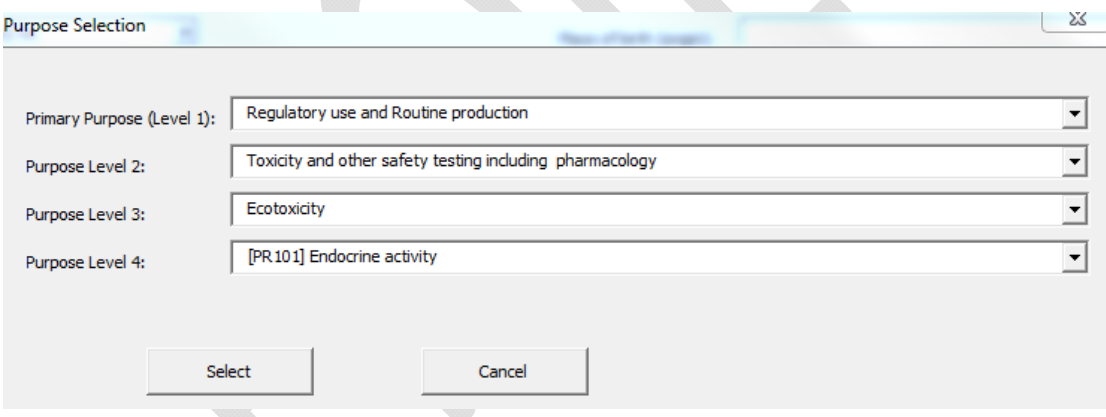

O altă posibilitate ar fi să alegeți scopul din meniul vertical, caz în care puteți utiliza această fereastră pop-up pentru a selecta scopul dorit.

Dacă selectați "...other...", atunci în câmpul "Specify other" trebuie să specificați care a fost acest alt scop.

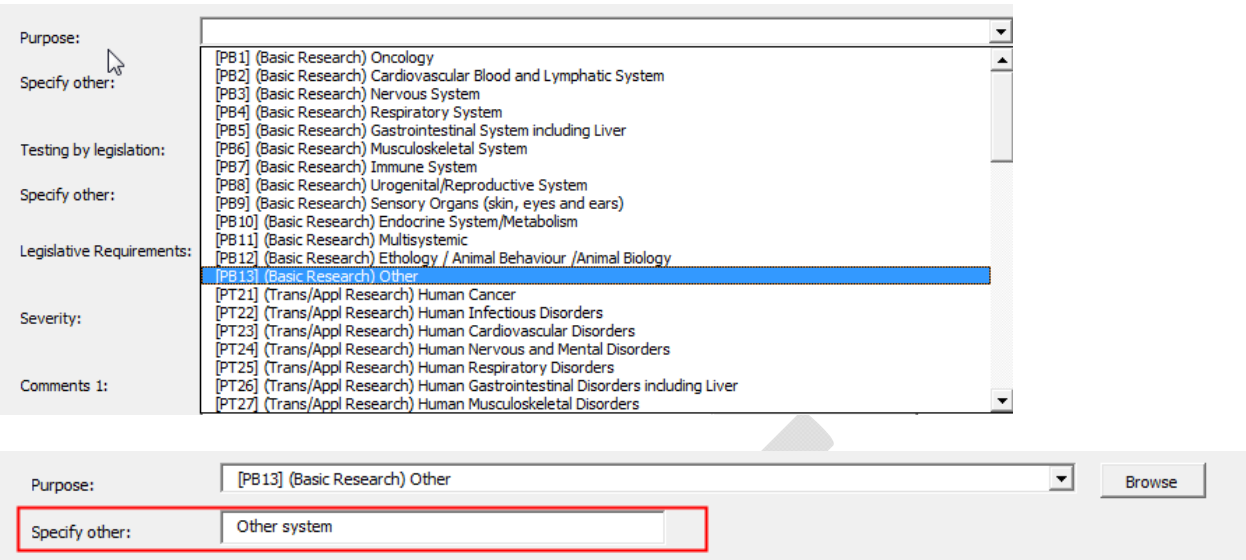

*Etapa 13: Completați instrumentul legislativ "Testing by legislation"* 

Faceți clic pe săgeata în jos. Va apărea un meniu vertical în care aveți mai multe opțiuni. Selectați actele legislative de care aveți nevoie.

 $\mathbf{b}_\mathrm{in}$ 

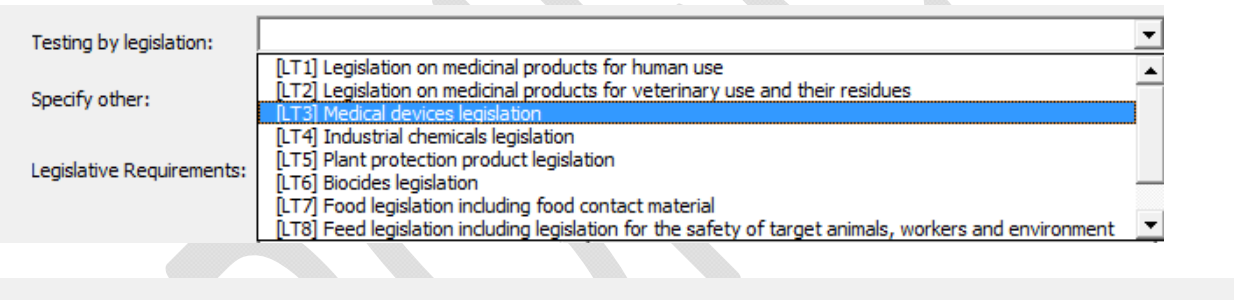

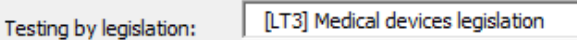

 $\Delta \mathbf{R}$ 

Dacă selectați *"...other...*", atunci în câmpul "Specify other" trebuie să specificați ce acte legislative a trebuit să respecte utilizarea respectivă.

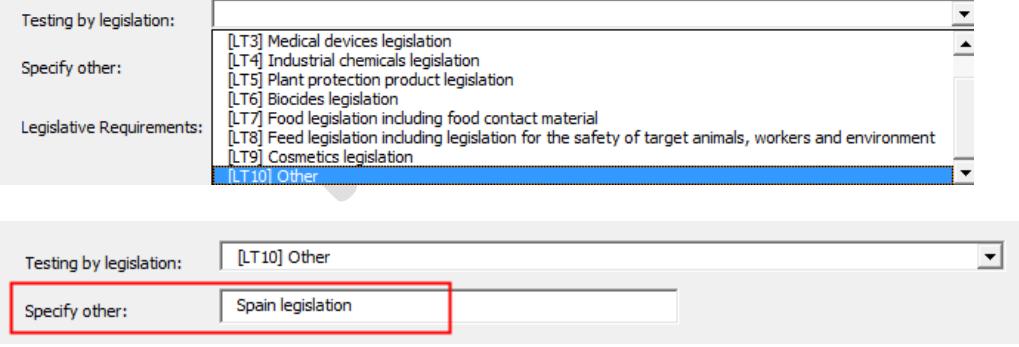

*Etapa 14: Selectați originea actului legislativ "Legislative requirements"* 

Faceți clic pe săgeata în jos. Va apărea un meniu vertical în care aveți mai multe opțiuni. Selectați originea actelor legislative de care aveți nevoie.

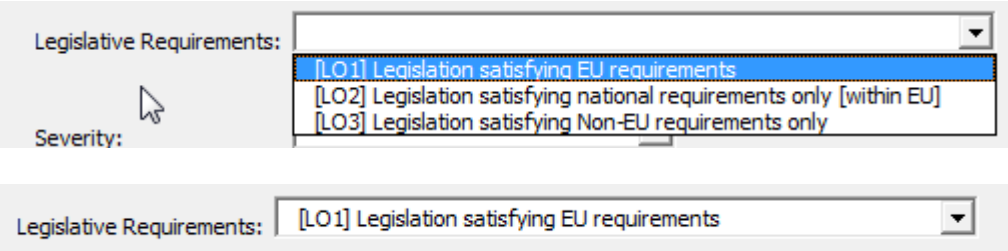

*Etapa 15: Apoi completați "Severity"* 

Faceți clic pe săgeata în jos. Va apărea un meniu vertical în care aveți mai multe opțiuni. Selectați gradul de gravitate de care aveți nevoie.

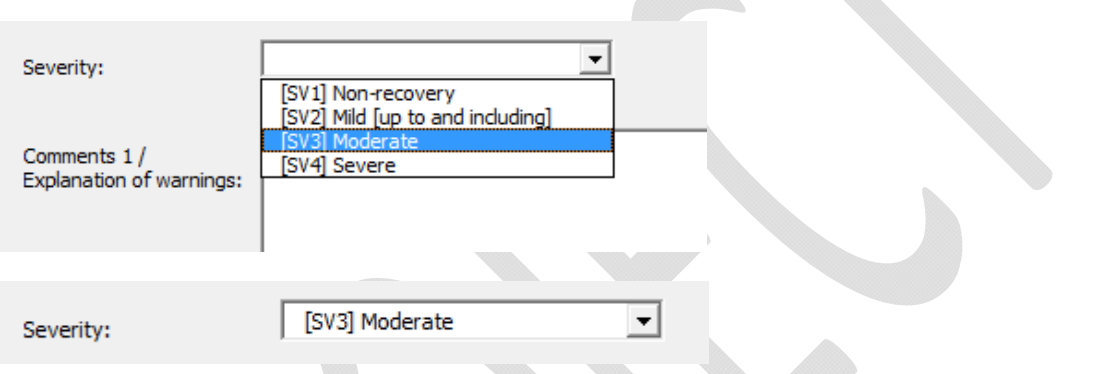

Pentru mai multe detalii privind categoriile standard de "Severity", puteti completa câmpul "Custom Severity" în vederea raportării naționale*[instrucțiunile SM necesare în cazul în care trebuie colectate informațiile]* 

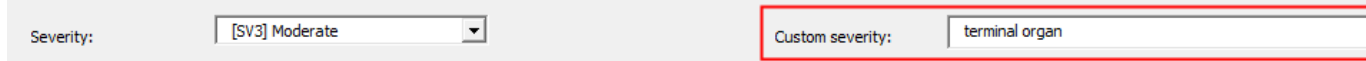

*Etapa 16: Completați câmpurile "Comment 1/Explanation of warnings" și "Comments 2"* [*instrucțiunile SM aici].* 

*Butonul "Comments 1/Explanation of warnings" este rezervat pentru notificarea către autorități a motivelor pentru care avertismentele (identificate la simularea de trimitere) apar, dar pot fi ignorate.* 

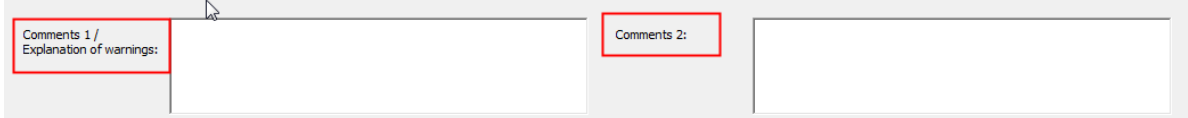

*Etapa 17: Faceți clic pe Save pentru a salva datele din rândul pe care tocmai l-ați introdus sau Save & Duplicate pentru a salva datele din rând și pentru a crea un nou rând dedesubt, facilitându-se astfel introducerea rândurilor care conțin date foarte similare, de exemplu cele în care variază numai numărul animalelor sau gradul de gravitate.* 

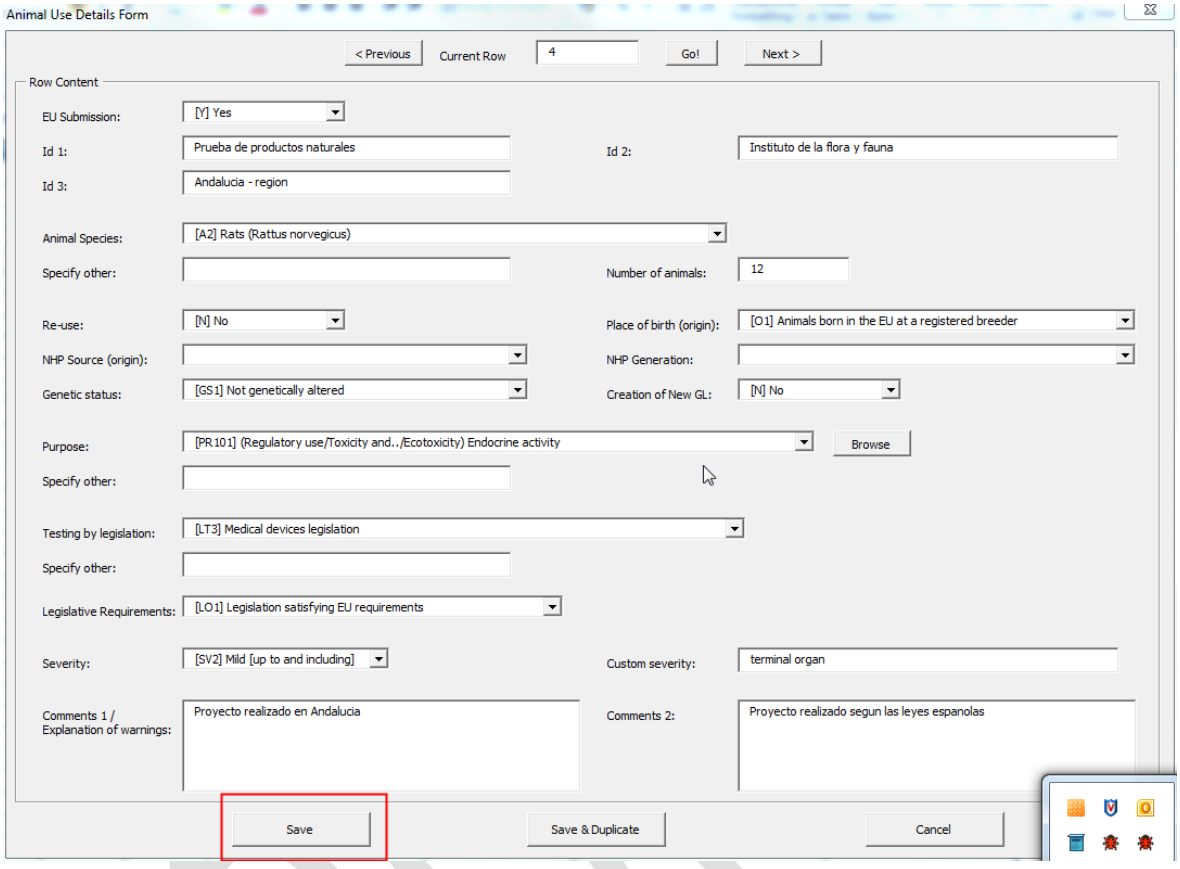

*Etapa 18: Faceți clic pe Next > pentru a trece la următorul rând, numărul 5* 

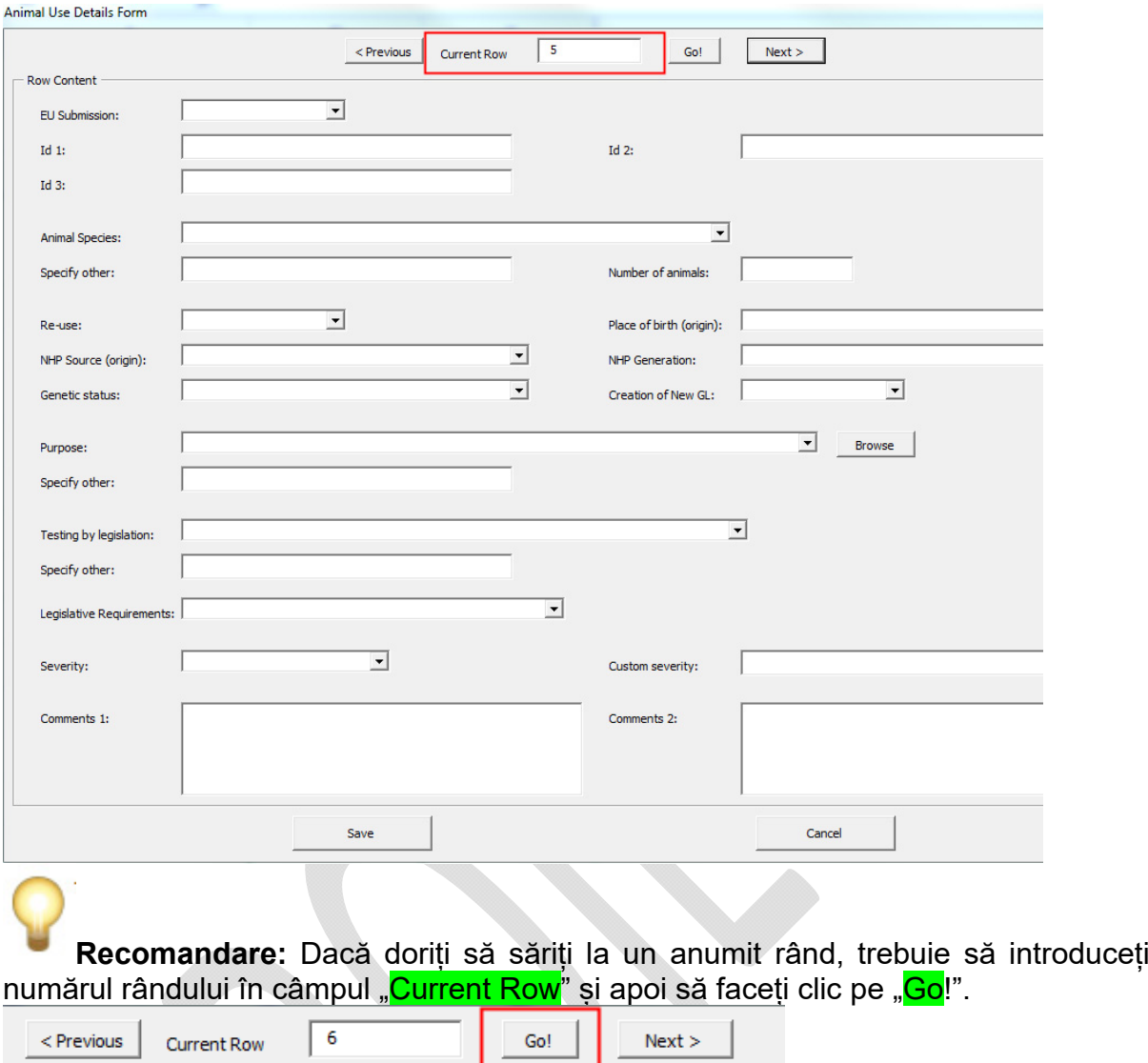

# **6 Verificarea datelor în modelul Excel**

Înainte să salvați foaia de lucru Excel, vă sfătuim să folosiți funcționalitatea **"Validate"** pentru a verifica datele introduse de dumneavoastră.

Dacă ați terminat introducerea datelor sau în orice etapă în care doriți să verificați dacă datele introduse de dumneavoastră sunt corecte, puteți să mergeți la fișa "<mark>Validation</mark>" și să faceți clic pe "<mark>Validate</mark>".

**Validation** 

If you want to check your data inside "Animal use details", click [Validate], then fix these errors (if any) and click again [Validate].

Click [Clean Validation], if you want to clean the red colour in your cells caused by validation errors.  $\mathbb{Z}$ 

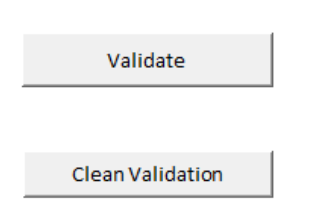

Excel vă va informa dacă structura datelor dumneavoastră este corectă sau nu și ce rânduri conțin erori.

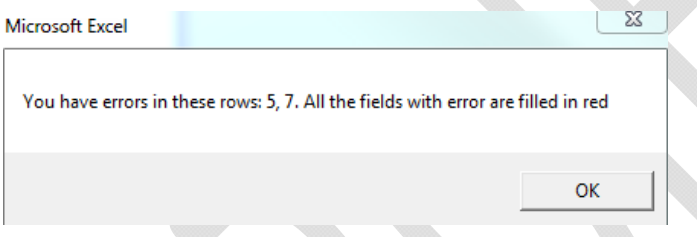

În plus, toate câmpurile cu erori sunt colorate cu roșu.

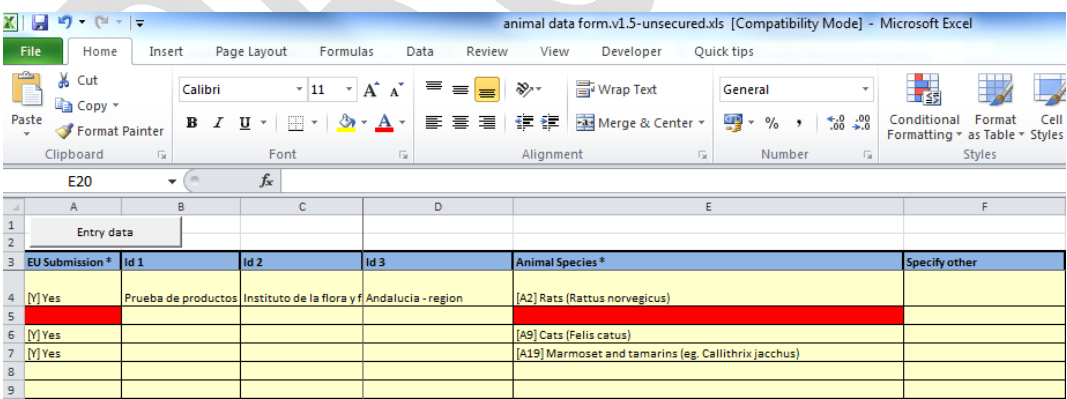

Va trebui apoi să corectați datele introduse de dumneavoastră. Introducerea unei valori care nu se regăsește în lista furnizată va genera, de asemenea, un mesaj de eroare:

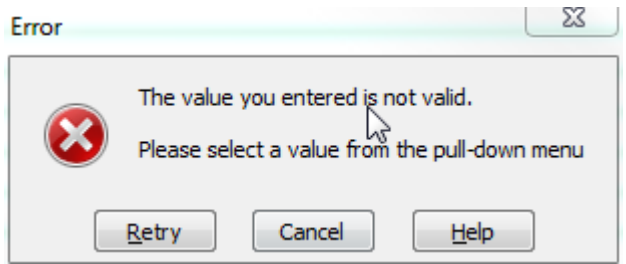

După ce ați identificat erorile în rândurile din foaia dumneavoastră de lucru, puteți face din nou clic pe butonul "Validate". Procesul de validare va fi reluat și fiecare celulă care avea o eroare care a fost corectată va reveni la formatul normal.

Dacă nu doriți să mai verificați o dată datele, însă doriți să reveniți la formatul normal, faceți clic pe "Clean Validation" și toate celulele vor reveni la formatul original.

#### **Opțiunea de validare în fișierul Excel este disponibilă numai pentru a confirma că structura inițială este completă.**

Utilizând opțiunea Testarea calității fișierului la adresa *[http://ec.europa.eu/environment/chemicals/lab\_animals/home\_en.htm – Notă: o adresă URL directă va fi indicată după lansare]* , sistemul va efectua o validare suplimentară **, care va enumera și eventualele avertizări.**

Utilizatorii finali sunt sfătuiți insistent să trimită fișierul la Test File Quality pentru a identifica orice eventuale avertizări. În cazul în care primiți în continuare mesaje de avertizare și după ce au fost corectate datele, completați "Comment 1/Explanation of warnings" explicând de ce avertizarea referitoare la datele respective poate fi ignorată. *[SM sunt încurajate să furnizeze instrucțiuni mai detaliate în prezenta secțiune cu privire la cea mai bună utilizare a funcției de comunicare pentru mesajele de avertizare.]*

## **7 Completați detaliile privind entitățile vizate**

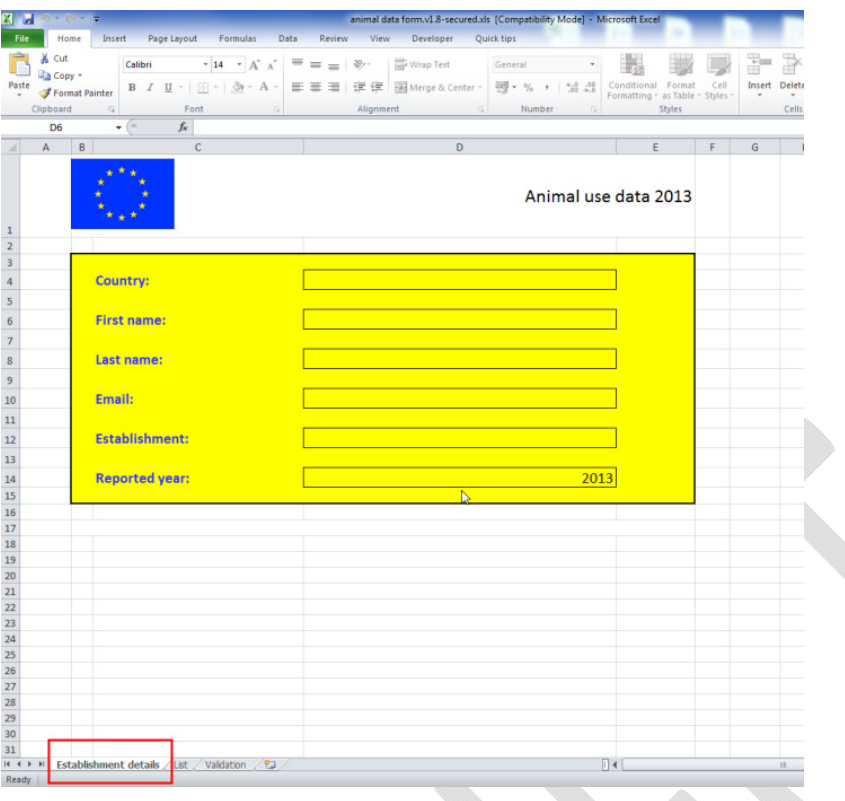

Fișa cu detaliile referitoare la entitățile vizate conține mai multe câmpuri, a căror completare de către entități (laboratoare, instituții) este opțională:

- **Country**
- First name
- Last name
- **Email**
- **Establishment**
- Reporting year

*[Modificați prezenta secțiune conform cerințelor dumneavoastră naționale]* 

## **8 Dicționar cu datele de raportare ale statelor membre**

Dicționarul de date descrie elementele de date cerute în mod special statelor membre în vederea raportării, în temeiul Directivei 2010/639/UE.

*Tabel 1- Dicționar cu datele de raportare ale statelor membre* 

Element e de date Galben – Câmp destinat introducerii de date de către utilizator Albastru – Câmp cu o listă fixă, furnizată de foaia de lucru Excel

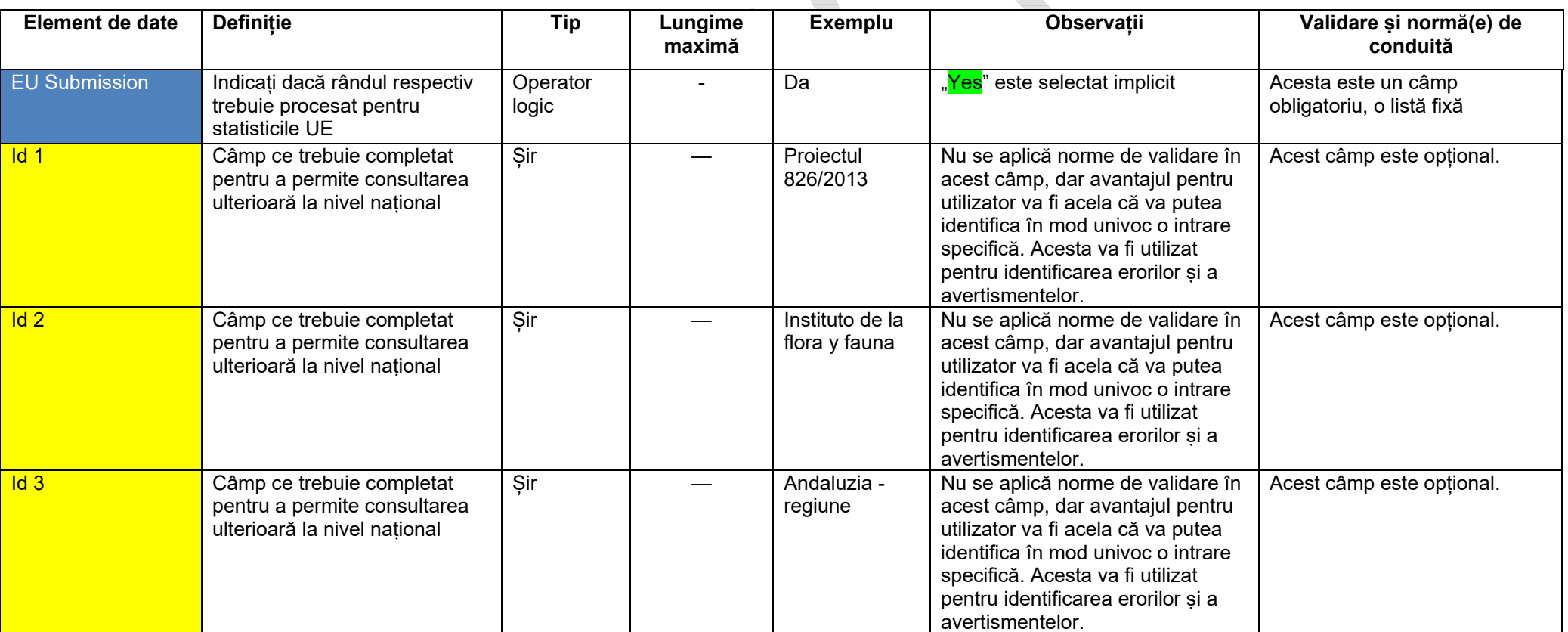

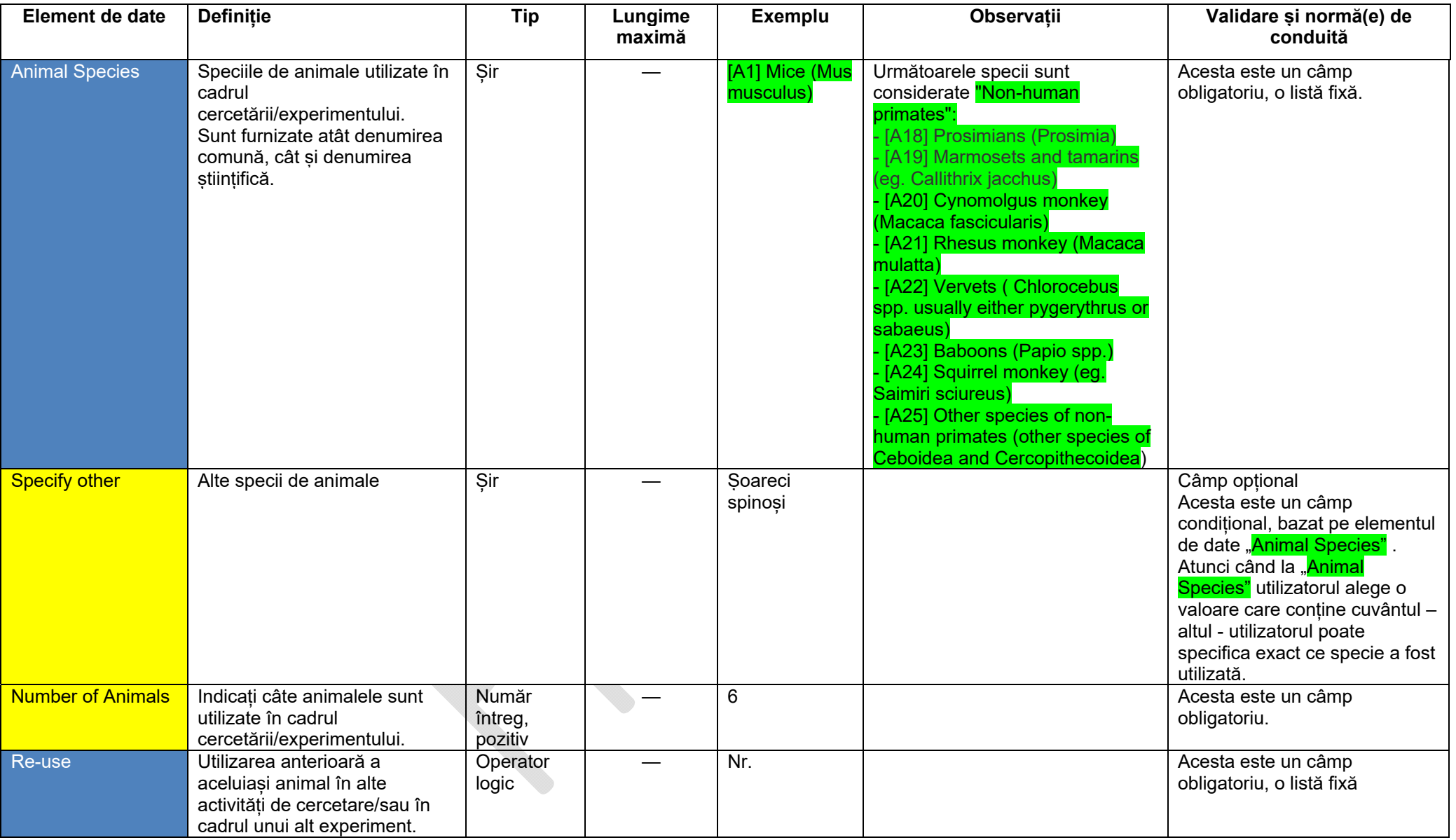

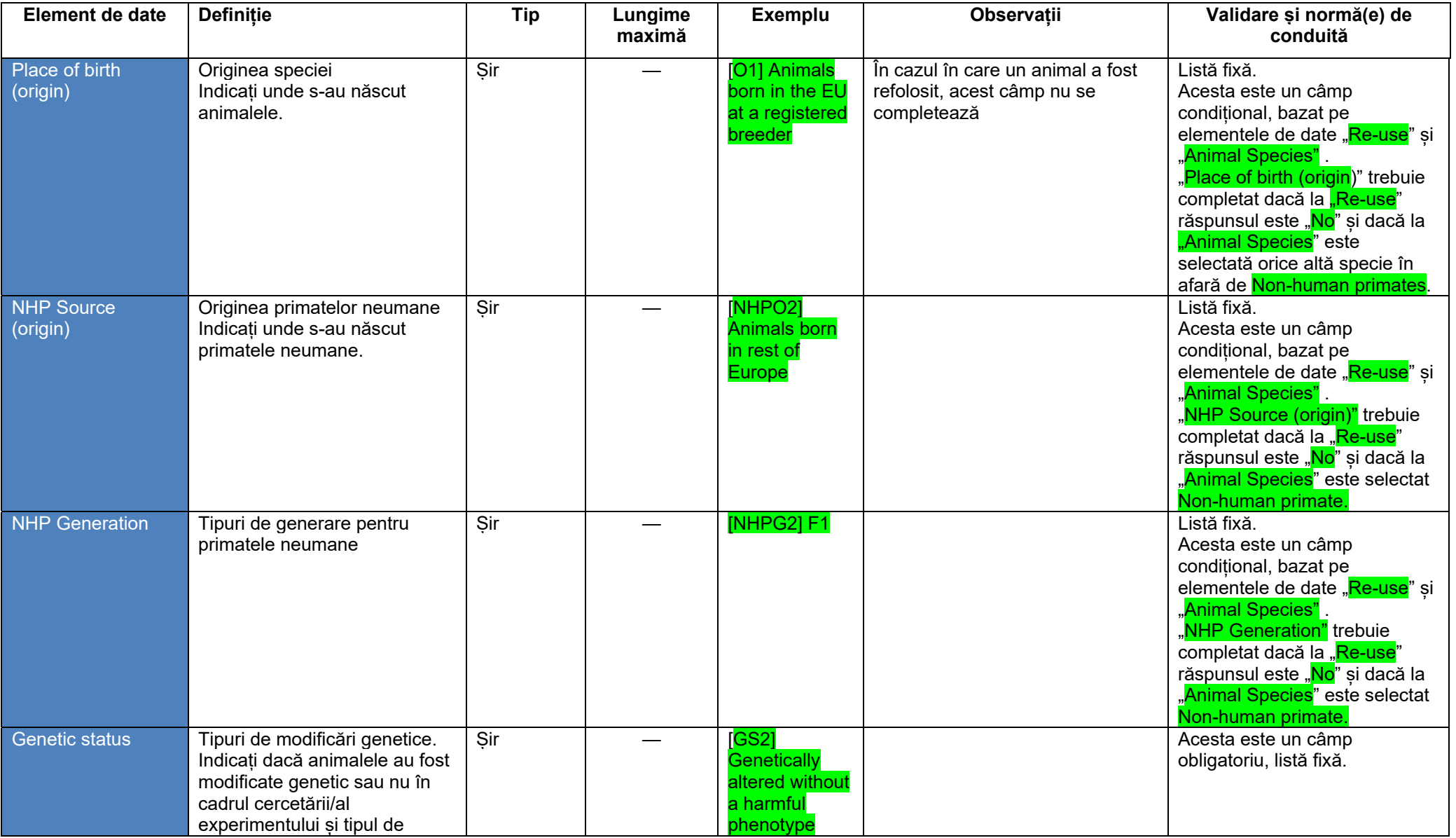

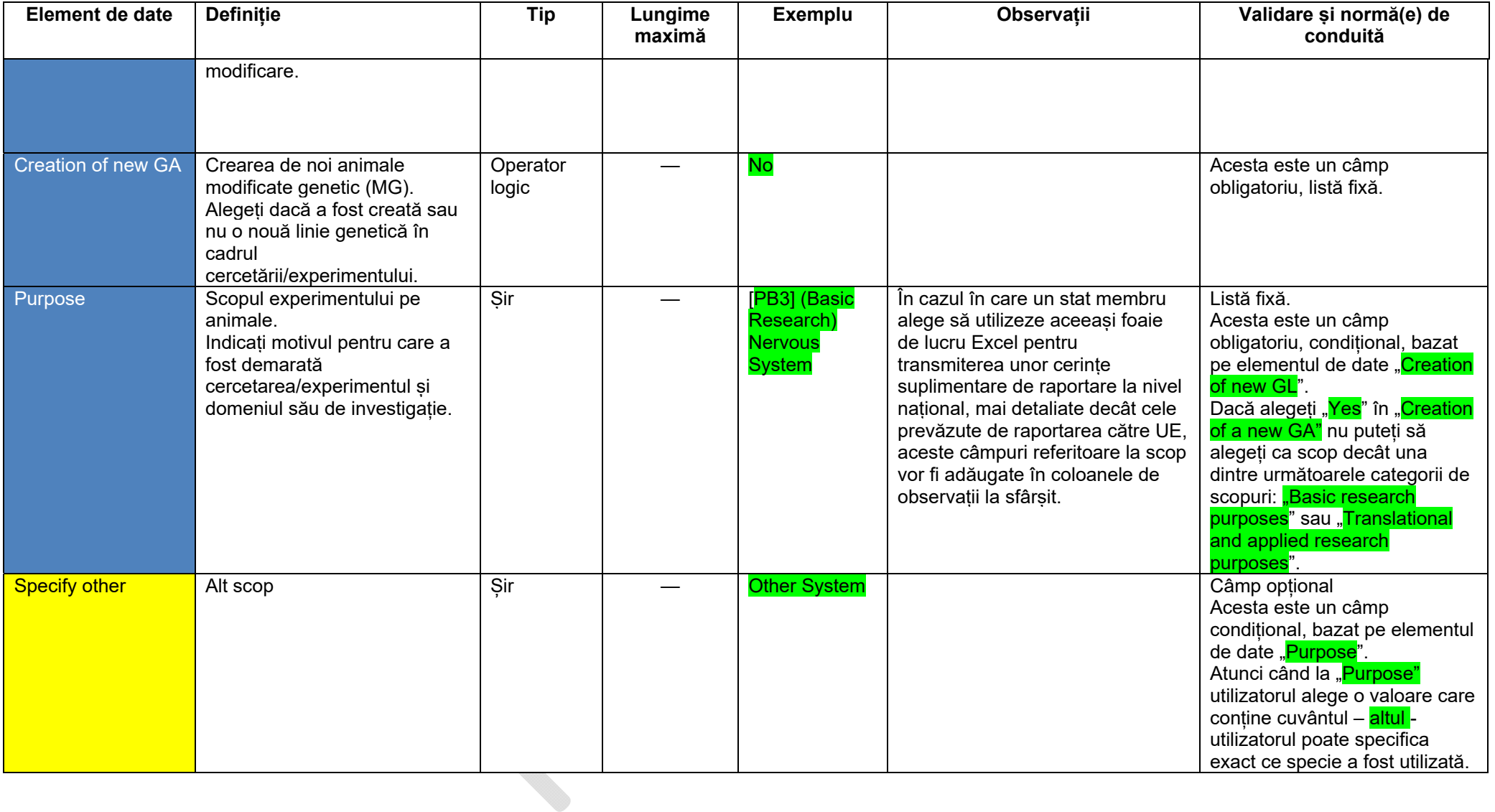

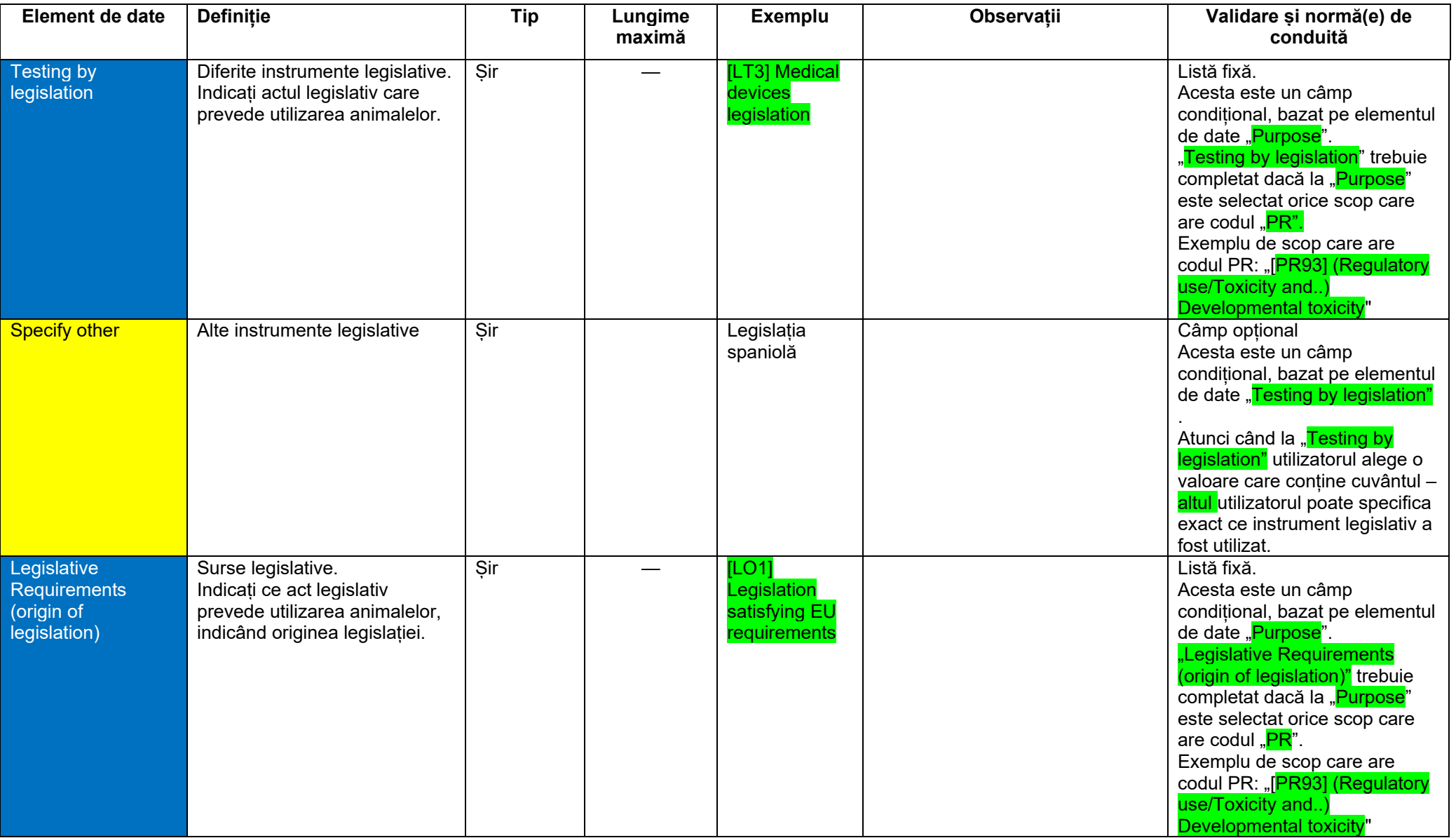

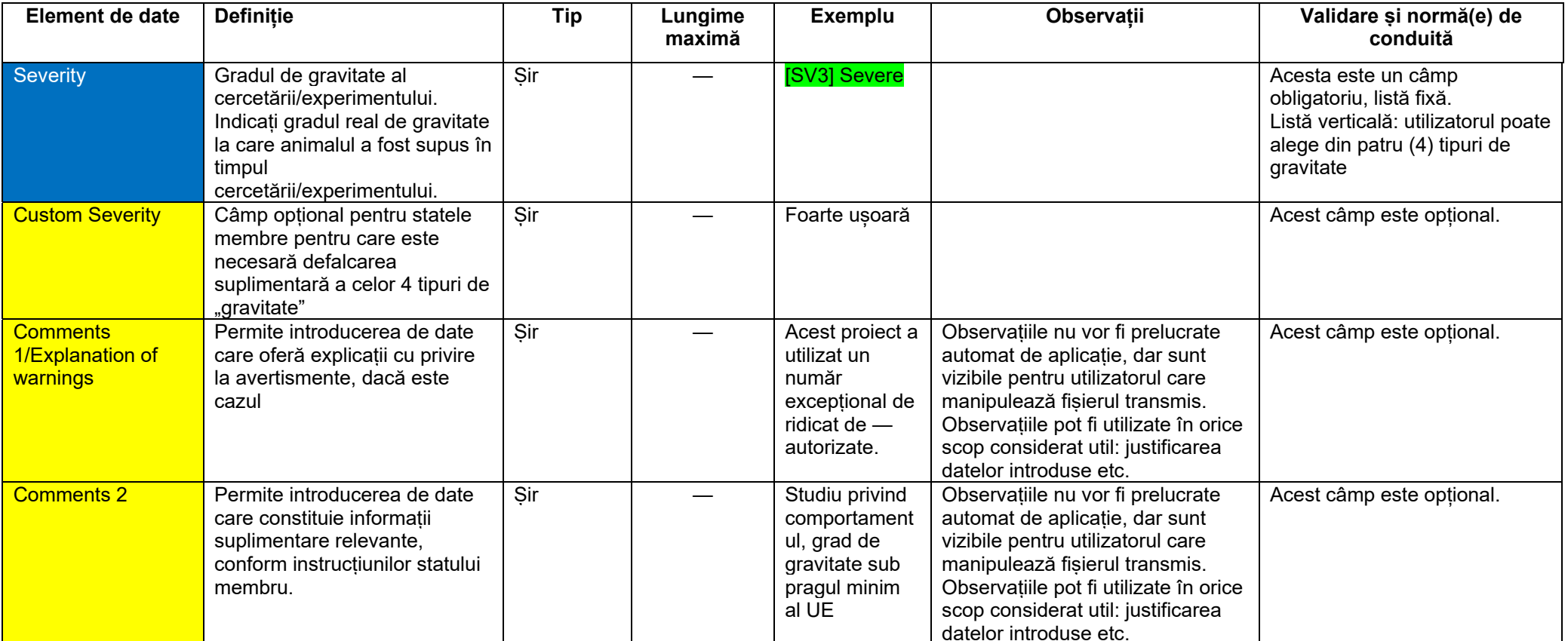